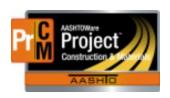

# MONTANA DEPARTMENT OF TRANSPORTATION AASHTOWare Project CONSTRUCTION and MATERIALS

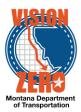

#### ENTERING SEED BLENDS INTO A DAILY SOURCE REPORT

### **Navigation**

Materials > Daily Source Reports

### **Test Case Steps**

- 1. Click on the Component Action button and select Add
- 2. Enter part of the source name in the Search field
- 3. Select the desired Source from the list
- 4. Select the inspection date from the **Date** calendar popup
- 5. Check the **Inspector on Site** checkbox if applicable
- If applicable, select a Remarks Type of DSR Inspection and enter comments in the Remark field
- 7. Click Save

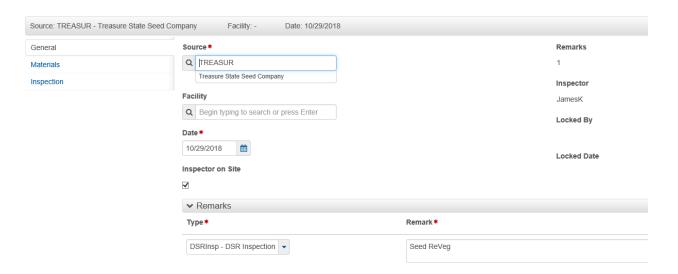

- 8. Click on the Materials tab
- 9. Click the Select Materials button
- 10. Check 713.08.01.01 Seed row
- 11. Click the Add to DSR button
- 12. Click Save
- 13. Click the Row action button and select Add New SMFMI
- 14. In the **SMFMI Name** field enter the contract followed by a description (i.e. 01718\_ReVeg, or 01718\_Area3, etc.)
- 15. Select the current date in the Effective Date calendar popup
- 16. Select ACTIVE Active from the Status dropdown list
- 17. Click Save
- 18. Click on the > to expand the Material section

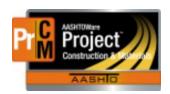

# MONTANA DEPARTMENT OF TRANSPORTATION AASHTOWare Project CONSTRUCTION and MATERIALS

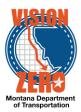

- 19. Select Pre-Inspected Material from the Inspection Value dropdown list
- 20. Click Save

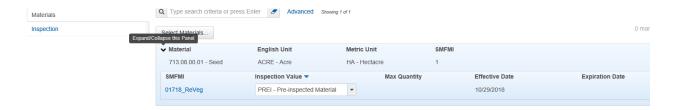

- 21. Click the SMFMI Row action button on the SMFMI and select MDT Grass Seed under Views
- 22. Enter the applicable data. Multiple areas can be added to the same agency view.
  - a. Select the Area No from the dropdown list.
  - b. Enter the Acres
  - c. Click the New button for each row to add. Select the Seed Type, enter the Lot No, Lbs PLS, % Purity, % Germ, Pretest Lab No and Date Tested
- 23. Click Save
- 24. Total Lbs PLS, %PLS and Bulk Seed Blended will auto-calculate after saving.

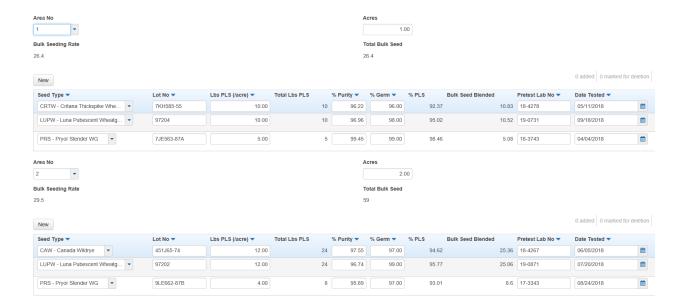

- 25. Verify that the **Bulk Seeding Rate and Total Bulk Seed** for each seeding area entered are auto-populated after saving
- 26. Click on the DSR Material SMFMI quick link at the top to exit the Agency View